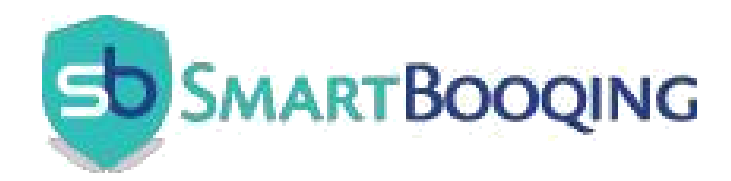

## SmartBooqing with AFAS

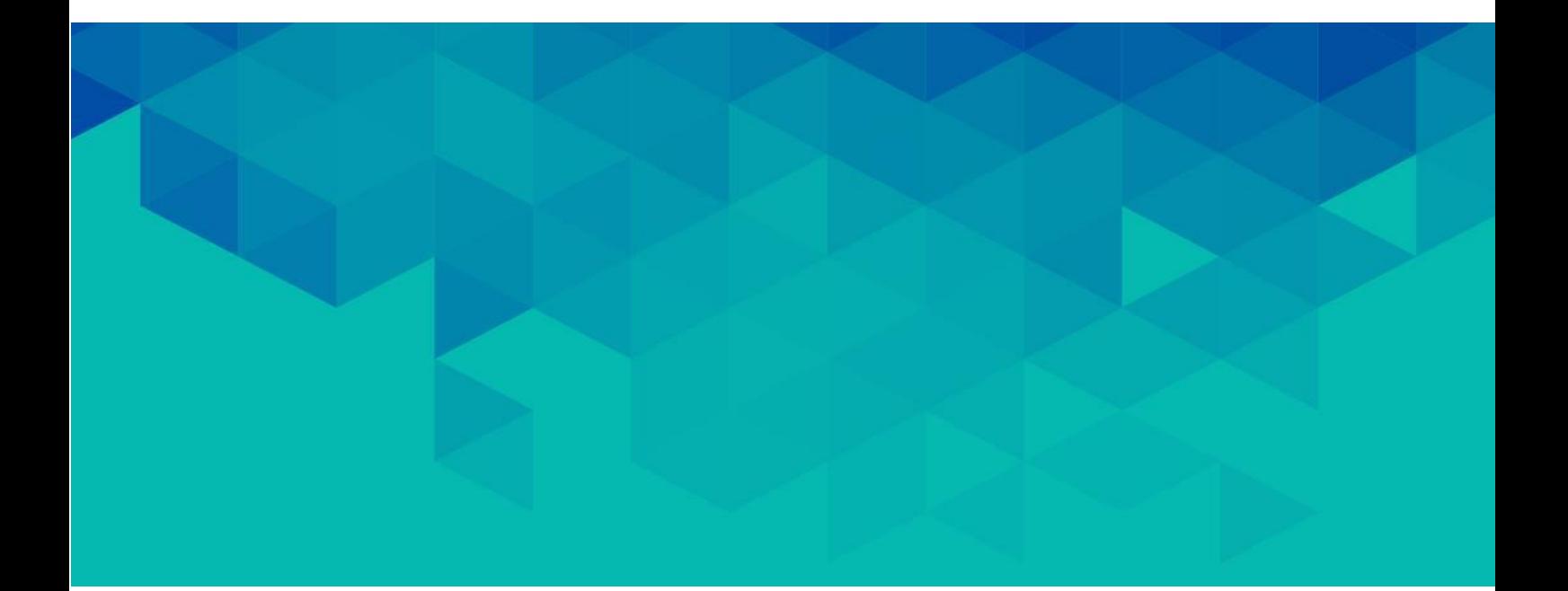

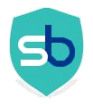

## **[Contents](#page-2-0)**

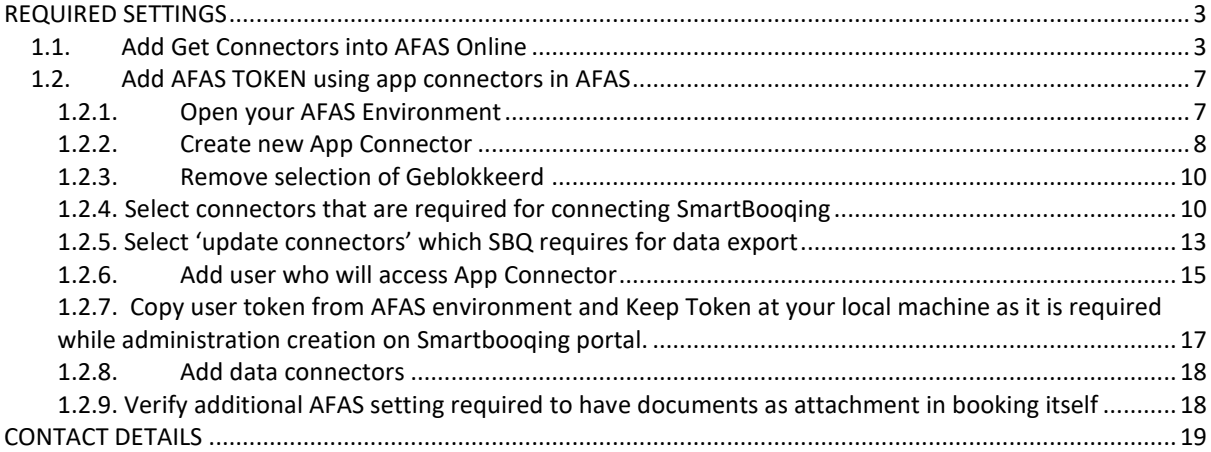

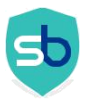

## <span id="page-2-0"></span>REQUIRED SETTINGS

- 1) Import these Get connectors as mentioned in this document
	- BTW (File name is **SBQ\_BTW.gcn**)
	- Creditors (File name is **SBQ\_Crediteuren.gcn**)
	- Debtors (File name is **SBQ\_Debiteuren.gcn**)
	- Administratie profile (File name is **SBQ\_Administratie.gcn**)
	- Grootboekrekeningen (File name is **SBQ\_Grootboekrekeningen.gcn**)
- 2) User entered in SmartBooqing must have permission to access Get connectors, Update connectors and Data Connectors.
- 3) Create AFAS Token at Your AFAS Environment (Organization)

### <span id="page-2-1"></span>*1.1. Add Get Connectors into AFAS Online*

SmartBooqing has their own Get Connectors which needs to be imported into AFAS. Please find below an example procedure for importing BTW (SBQ\_BTW) connector.

DO the same process for all the following connectors

- **Creditors**
- Debtors
- Administratie profile
- Grootboekrekeningen

First copy SBQ BTW.gcn file on your local machine which you receive in email. Open AFAS Online interface and click on highlighted links -

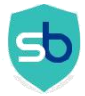

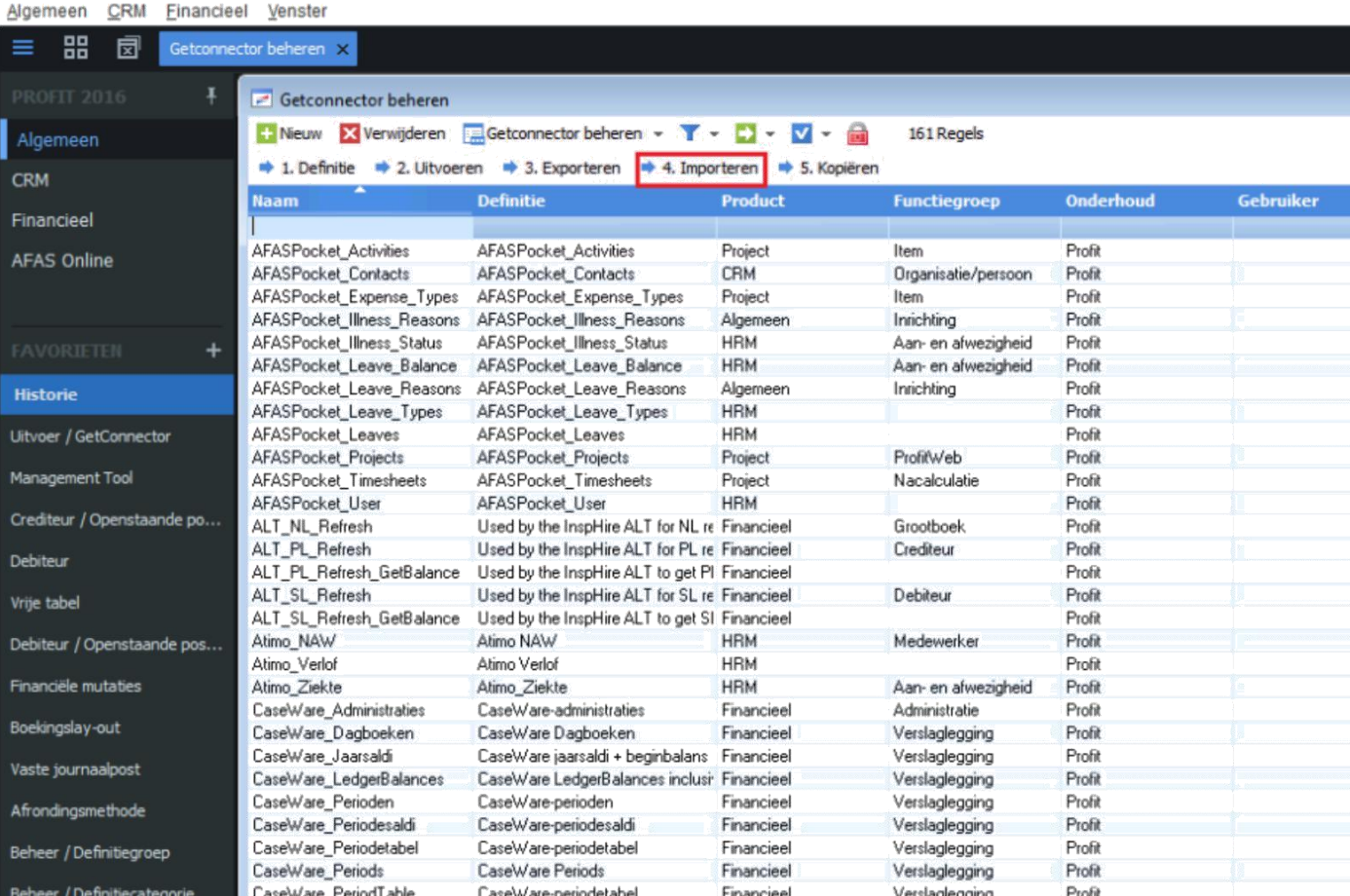

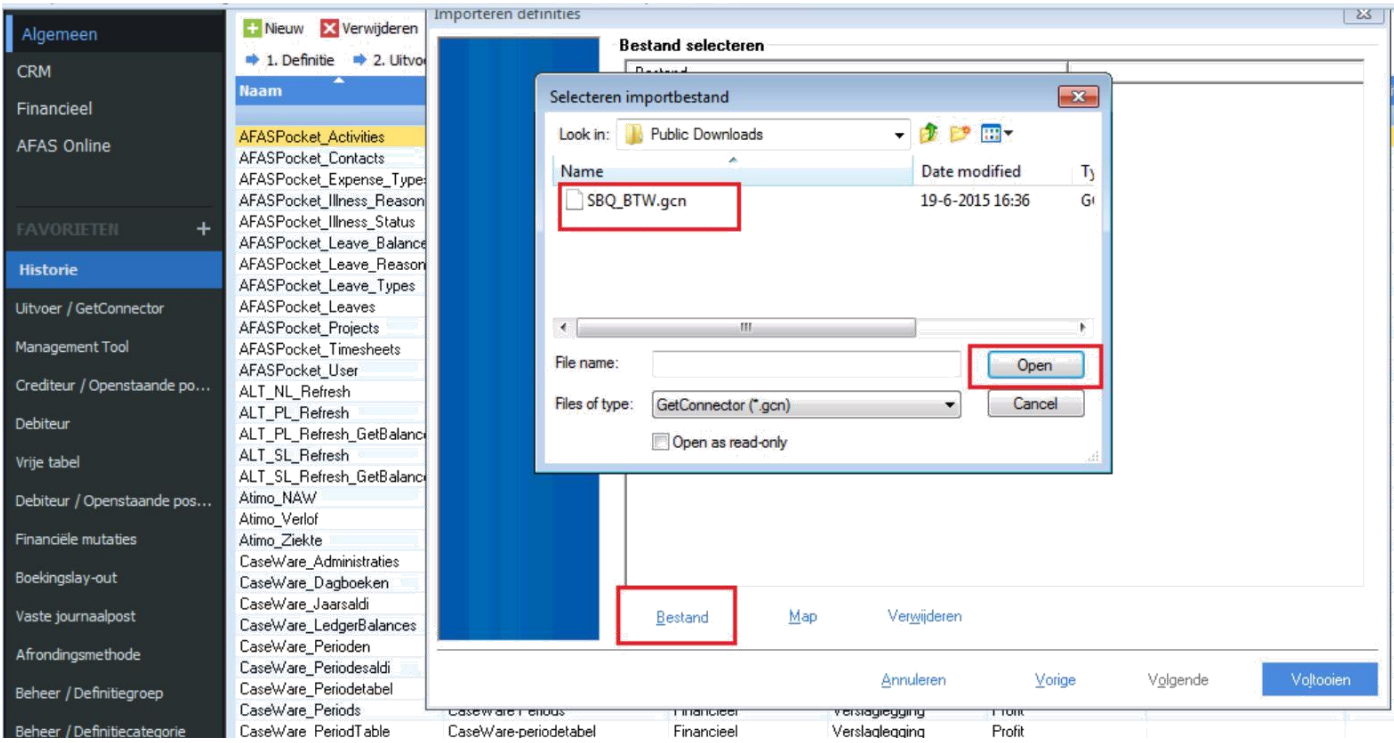

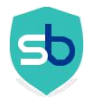

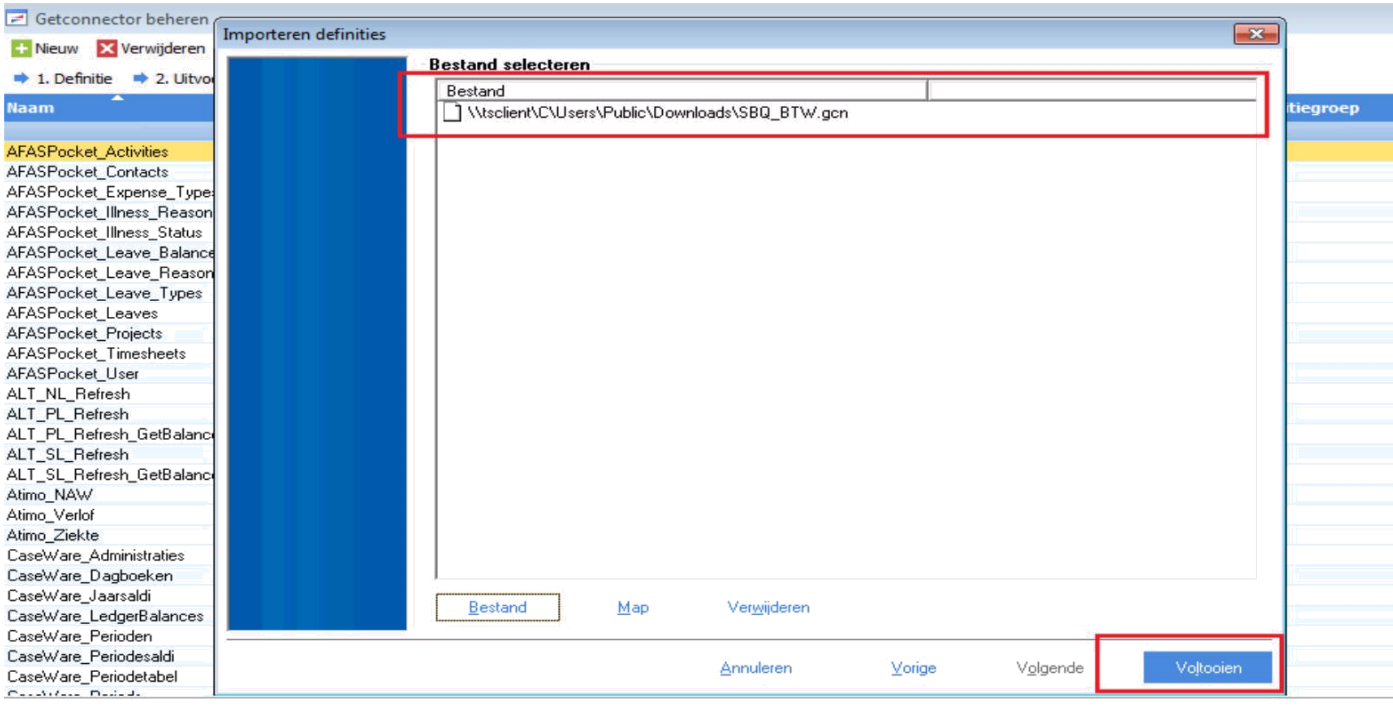

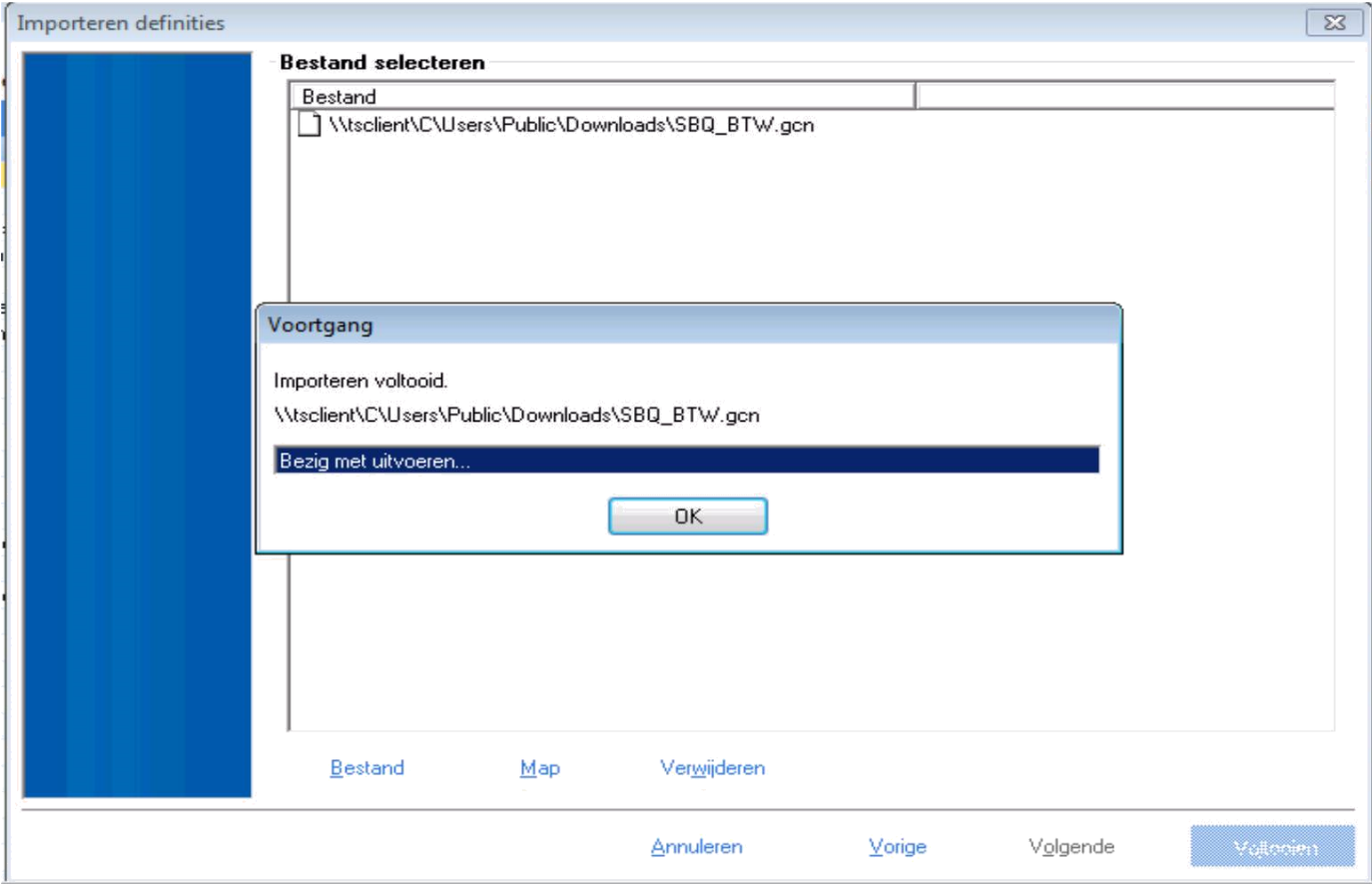

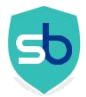

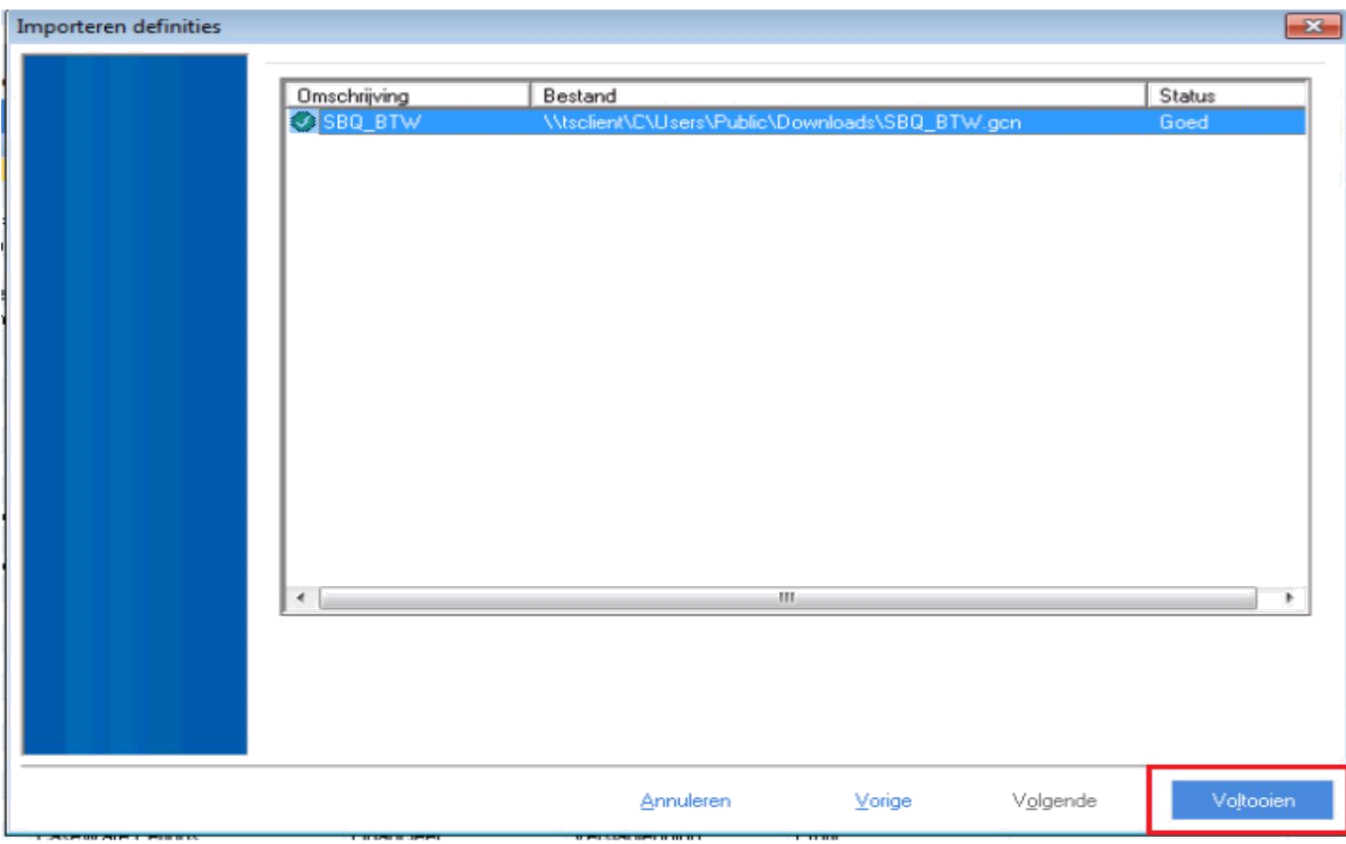

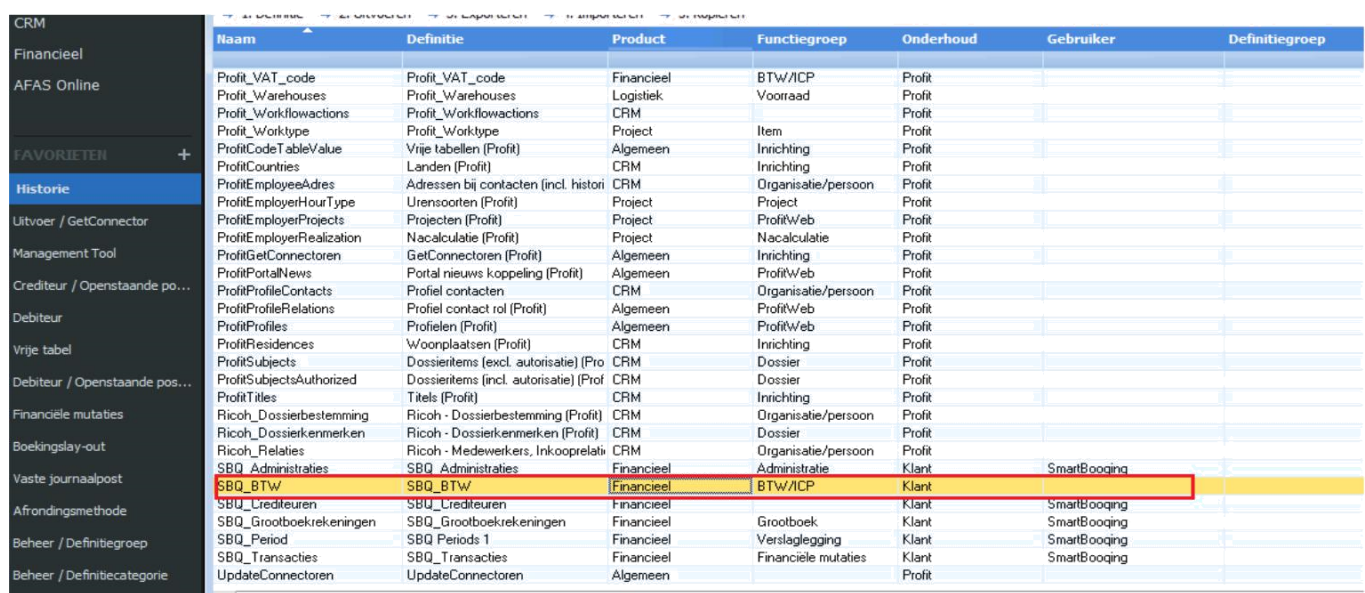

Now, Smartbooqing SBQ BTW Connector is prepared and ready to use for AFAS.

<span id="page-6-0"></span>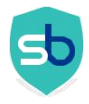

## *1.2. Add AFAS TOKEN using app connectors in AFAS*

The app connector is an application that runs a set of GetConnectors and UpdateConnectors. This uses user authentication based on tokens.

#### **NOTE: Each AFAS Organization will have separate TOKEN. In case if you have multiple AFAS Organizations then you need to add TOKEN for each organization.**

An app connector is a bundle of GetConnectors, UpdateConnectors and special connectors. If an application has access to an app connector, it also has access to the linked GetConnectors, UpdateConnectors and special connectors. Smartbooqing OR Any other application does not have access to other connectors.

**Following are steps to create AFAS Token for Smartbooqing-**

### <span id="page-6-1"></span>1.2.1. Open your AFAS Environment

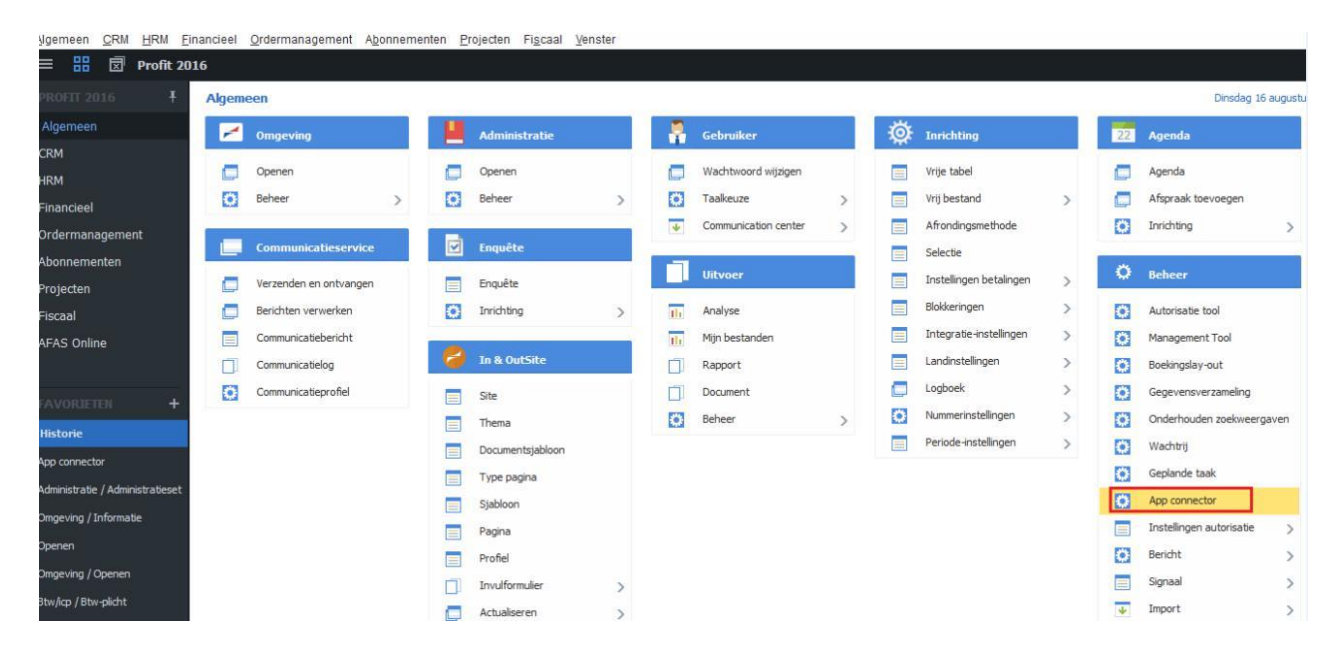

#### Click on **Algemeen => App Connector**

<span id="page-7-0"></span>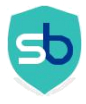

## 1.2.2. Create new App Connector

You will see list of available App Connectors. Click on **Nieuw**

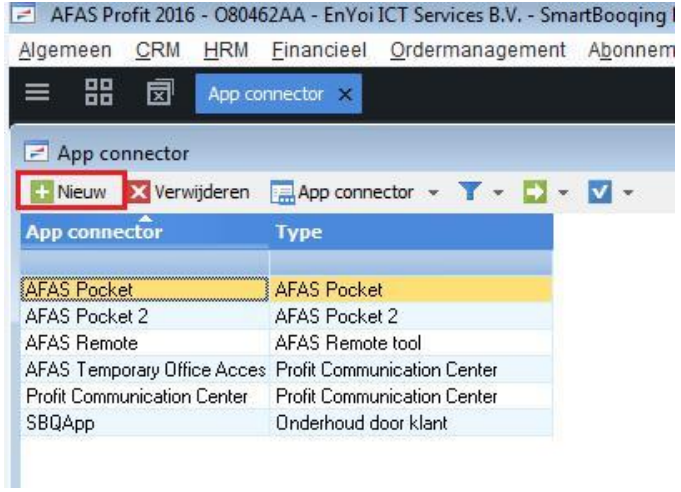

In New App Connector form, Please provide App Connector name and User Group. Select User group as **All Profit Gebruikers** and Click on OK. Kindly see screen shot as below.

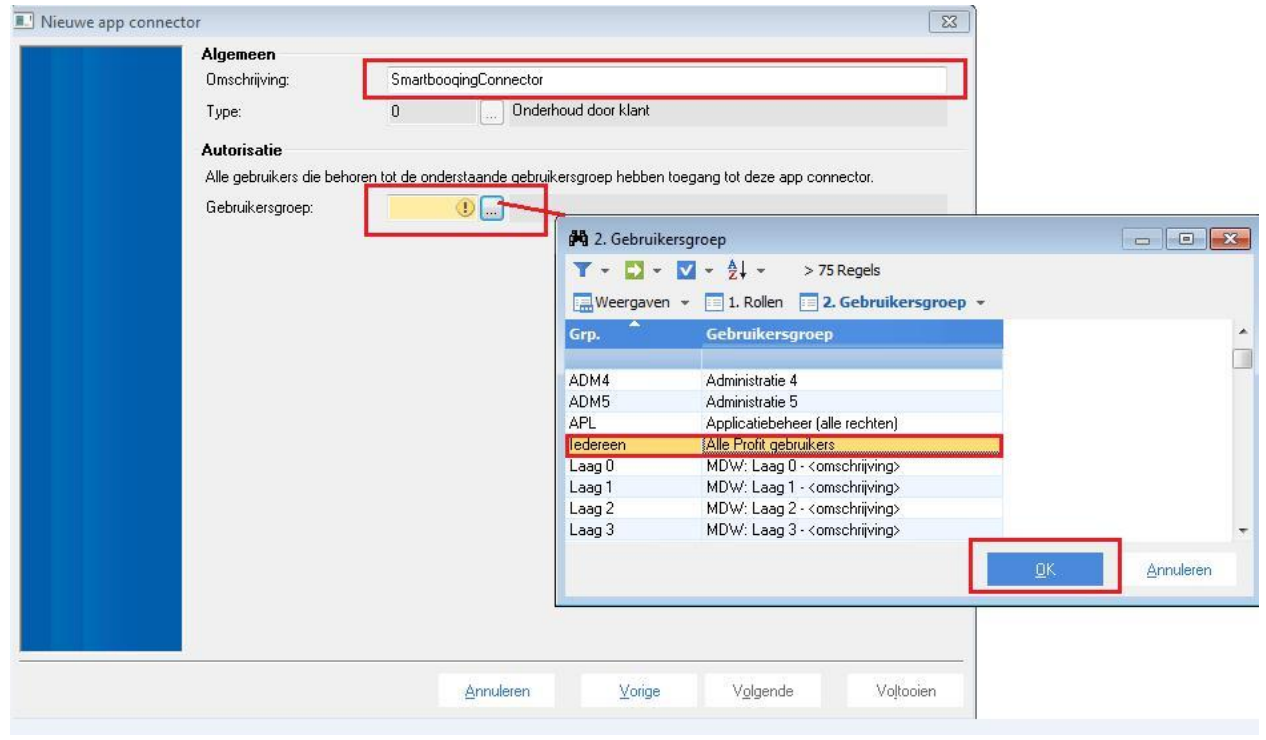

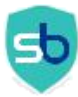

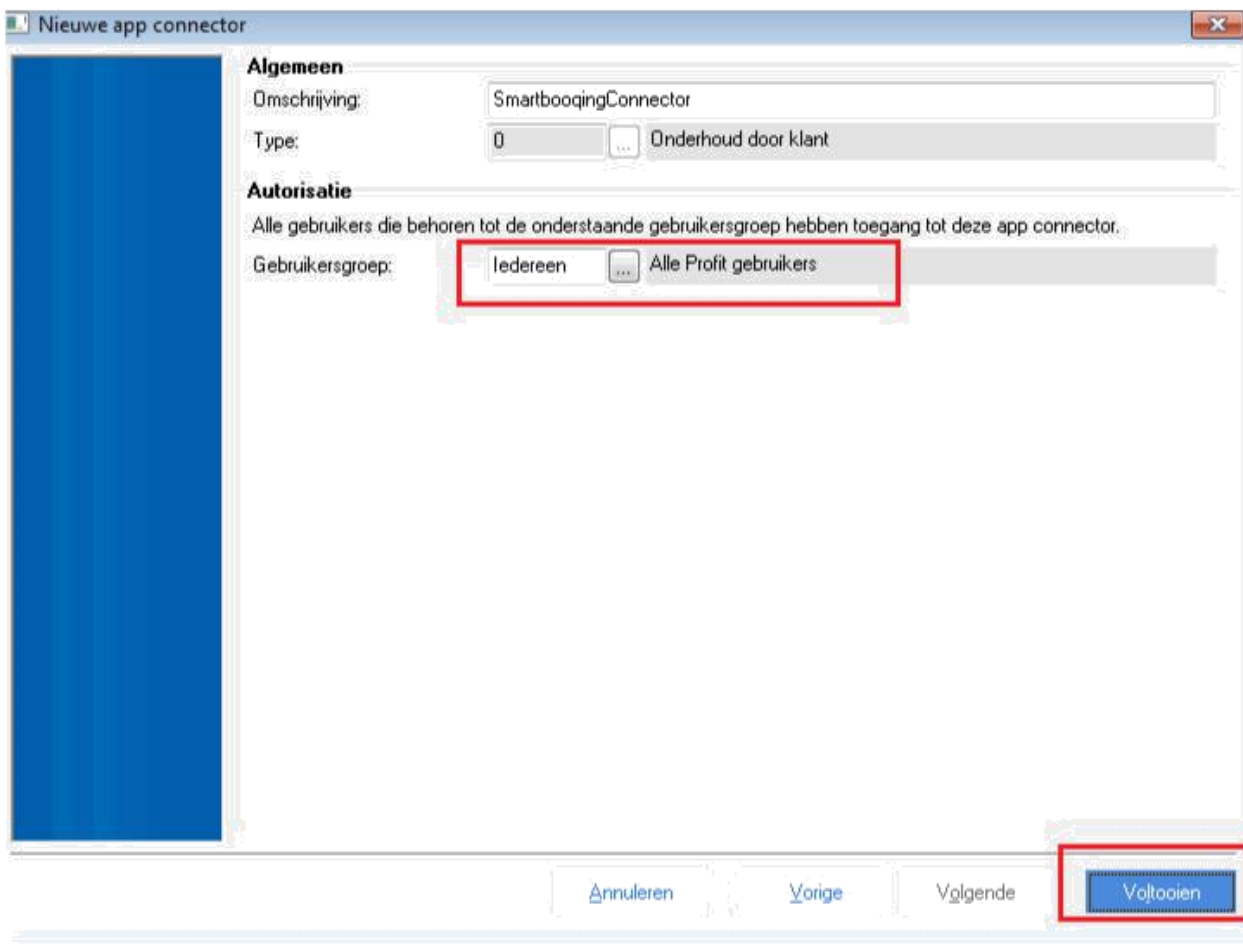

<span id="page-9-0"></span>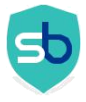

## 1.2.3. Remove selection of Geblokkeerd

You can see App Connector Algemeen details. Click on GetConnectoren to add Get connectors details.

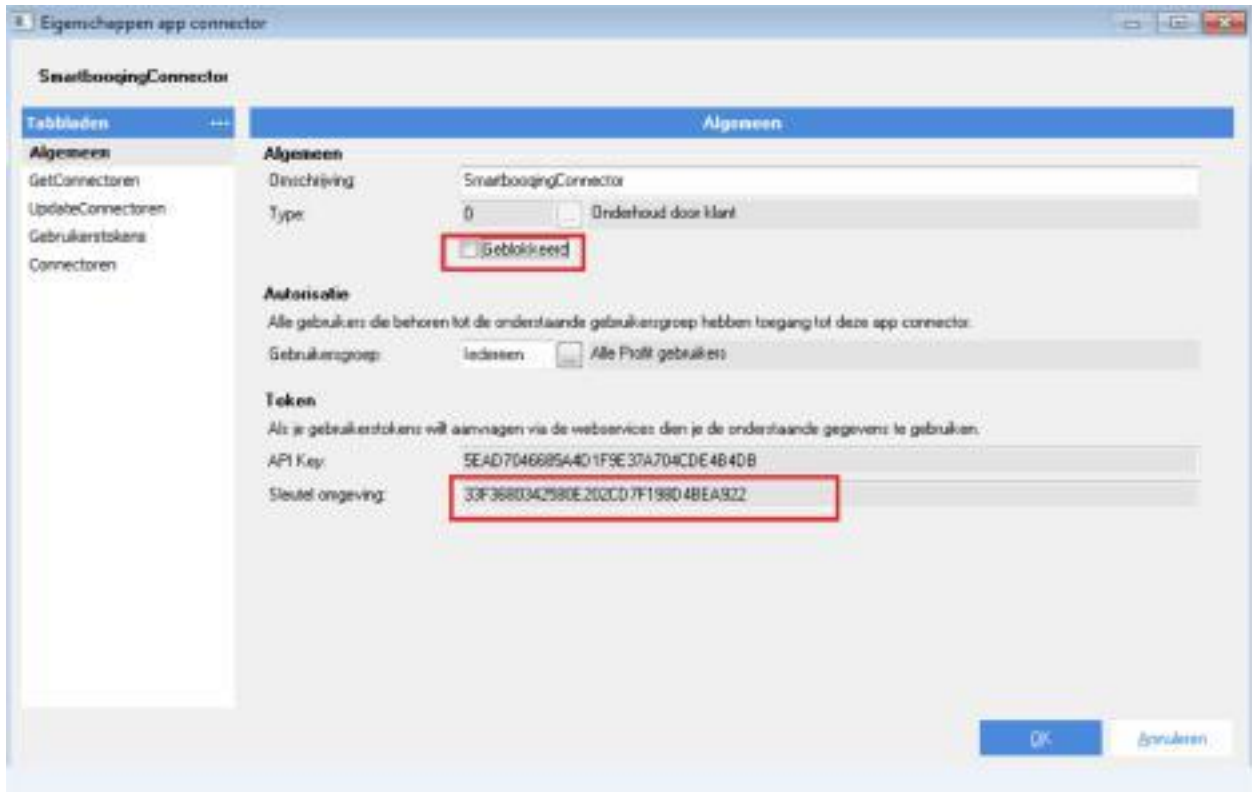

### <span id="page-9-1"></span>1.2.4. Select connectors that are required for connecting SmartBooqing

In **GetConnectoren** section, to add Get Connectors details click on **Nieuw**.

Kindly select following Get Connectors which are required to make connection with Smartbooqing. There are some default AFAS Get Connectors and Smartbooqing Connectors.

- o CaseWare\_Periods
- o Infine\_transacties
- o Precal\_Valuta
- o Precal\_Dagboeken
- o Precal\_Landen
- o Precal\_Betaalvoorwaarde
- o DDI\_Profit\_Kostendragers
- o DDI\_Profit\_Kostenplaatsen
- o SBQ\_Administratie
- o SBQ\_BTW
- o SBQ\_Crediteuren
- o SBQ\_Debiteuren
- o SBQ\_Grootboekrekeningen
- o Profit\_Subjects
- o Profit\_SubjectTypes
- o Profit\_Projects

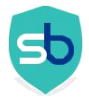

**Note: If anyone of above connectors is not available in your AFAS environment. Kindly contact to [support@smartbooqing.com](mailto:support@smartbooqing.com)**

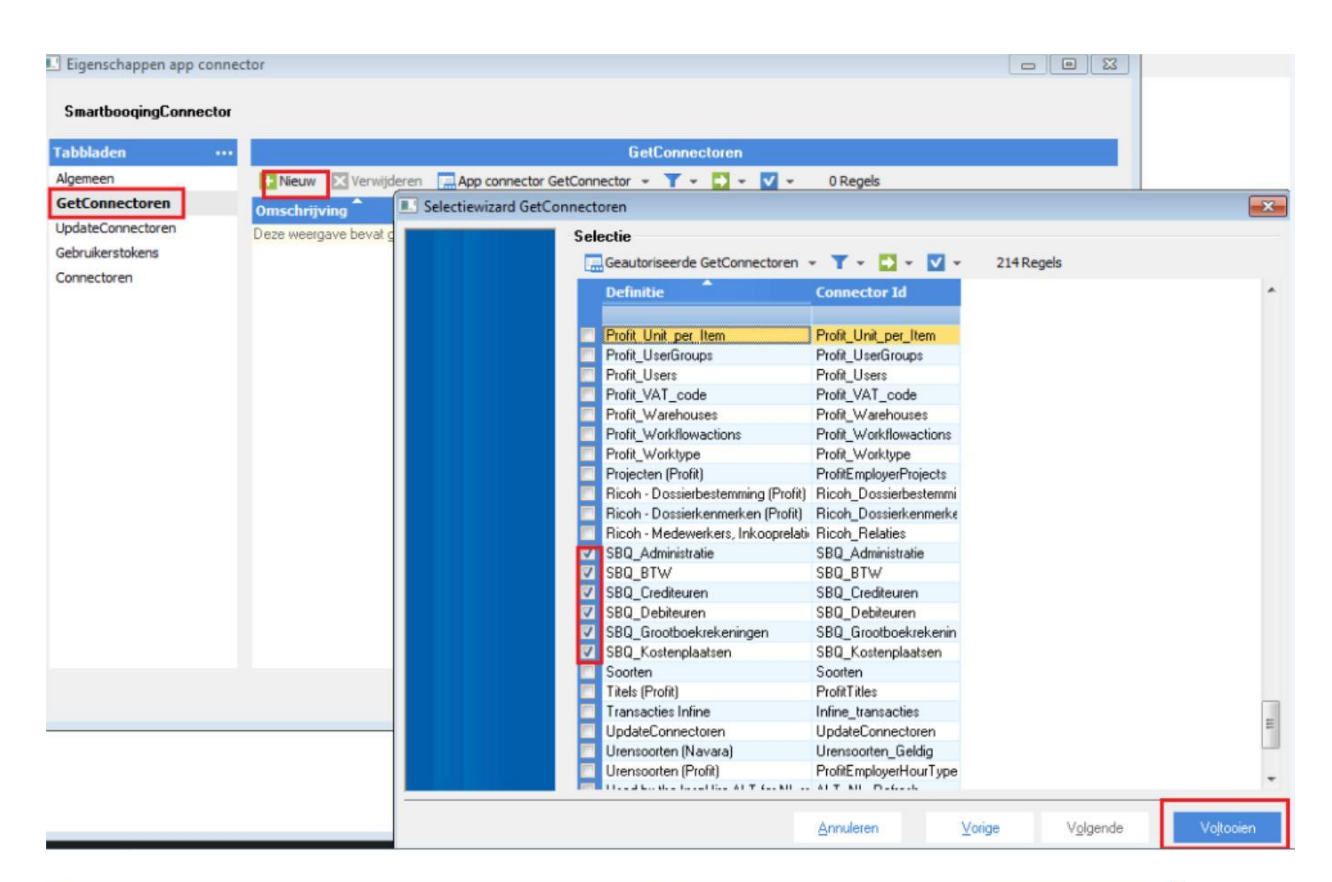

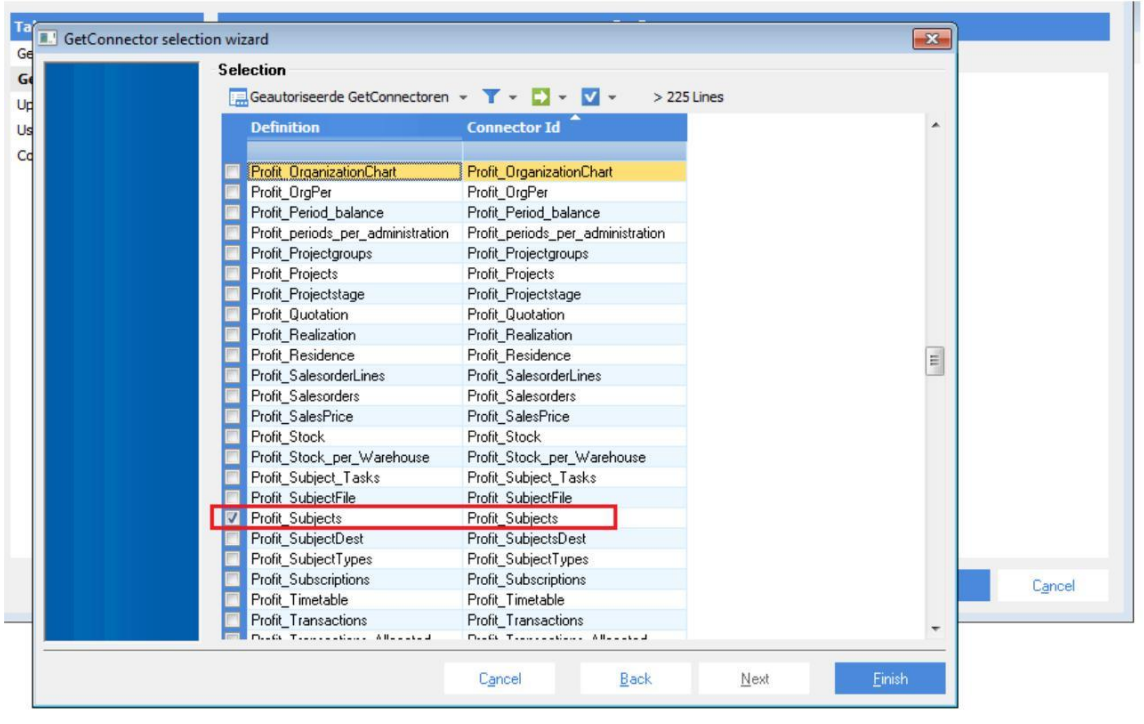

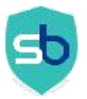

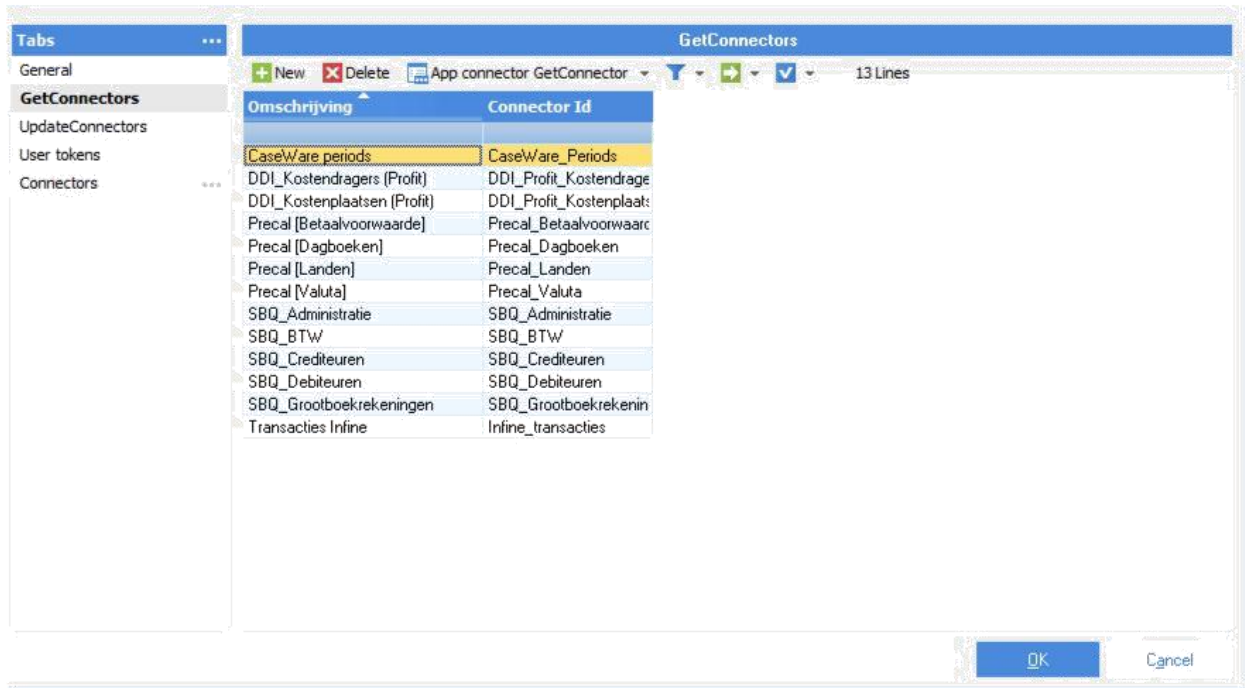

## <span id="page-12-0"></span>1.2.5. Select 'update connectors' which SBQ requires for data export

Click on **UpdateConnectoren,** to add Update Connectors details click on **Nieuw**.

Kindly select following Update Connectors which are required for Smartbooqing to export relations and invoices into AFAS.

> FiInvoices FiEntries KnPurchaseRelationOrg knSalesRelationOrg KnSubject

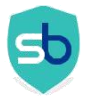

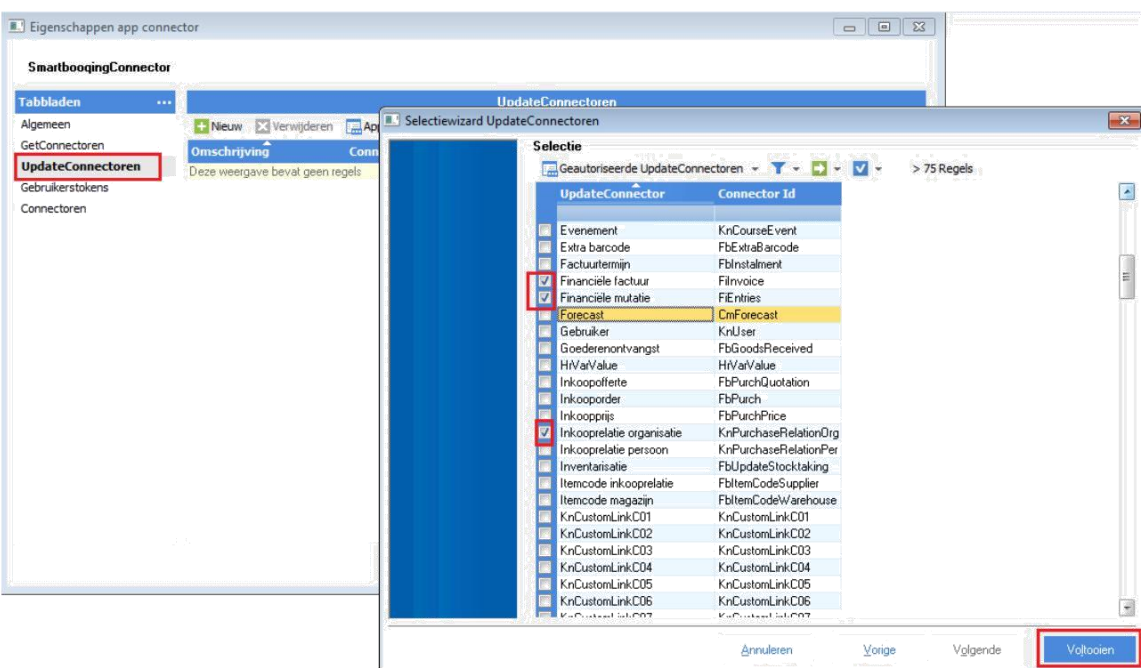

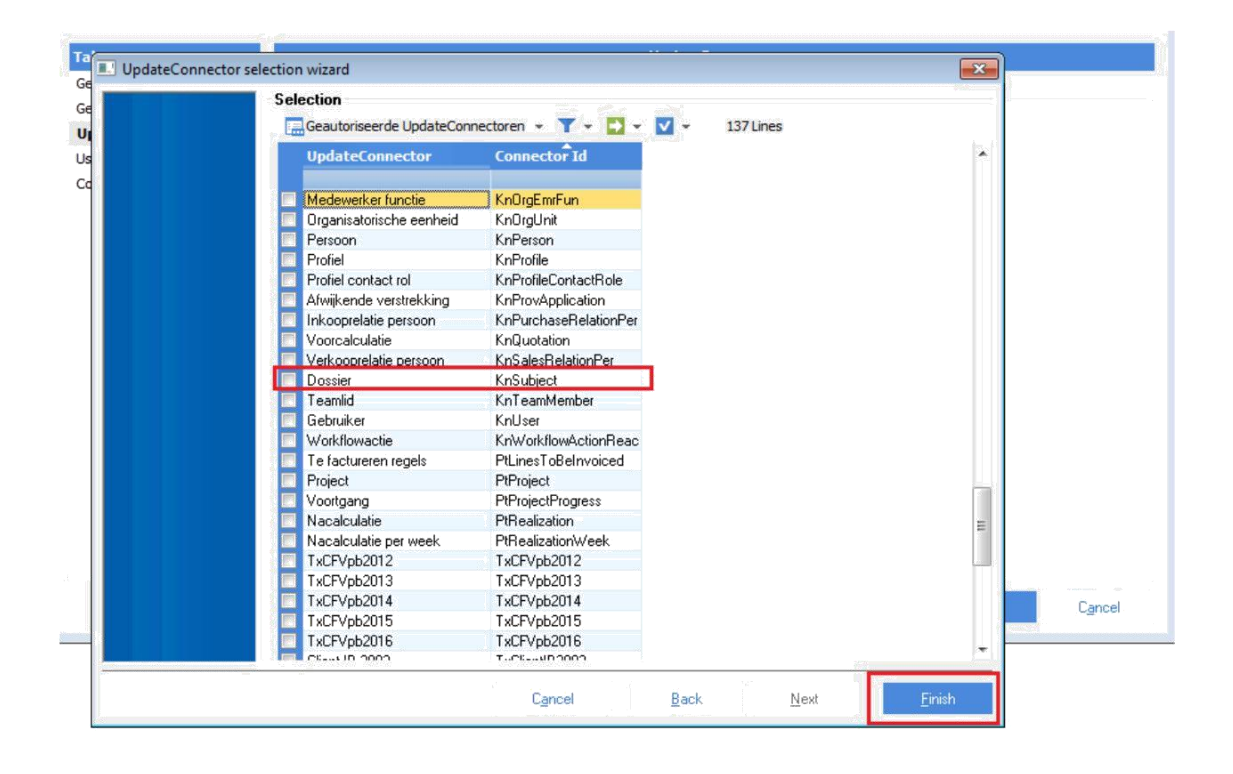

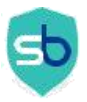

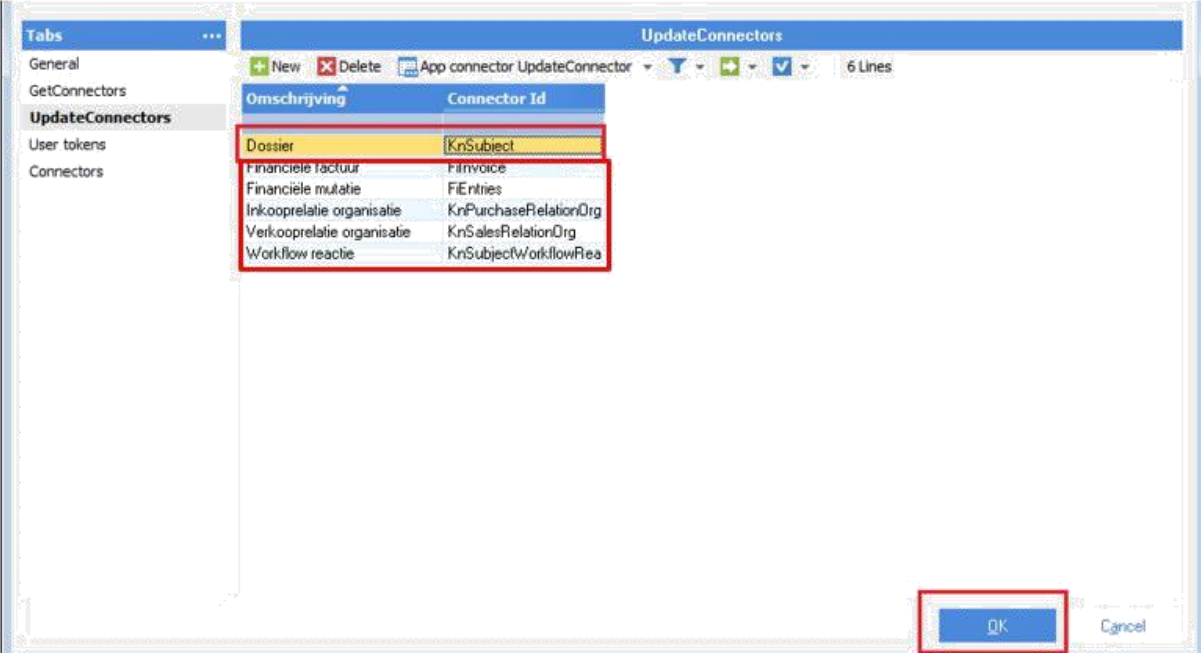

## <span id="page-14-0"></span>1.2.6. Add user who will access App Connector

Click on **Gebruikerstokens,** to then click on **Nieuw**. Select AFAS user and add description in textbox. Click on "**Volgende**" to copy Token value.

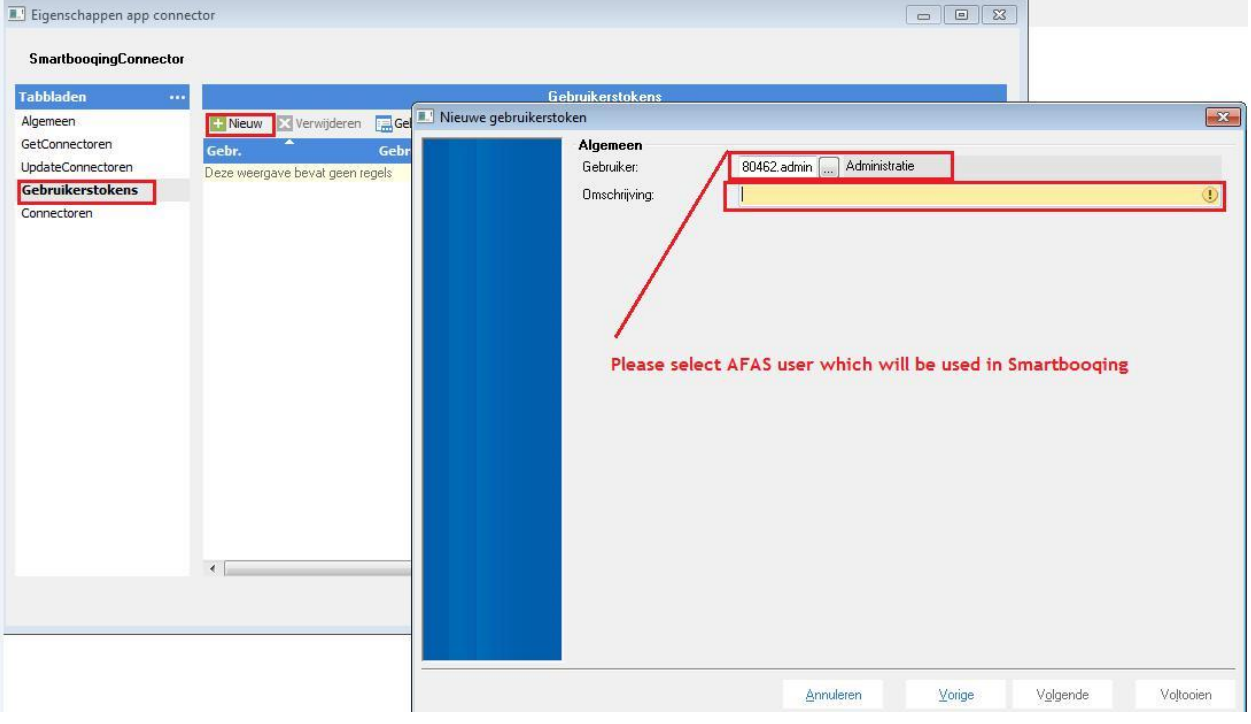

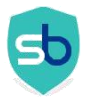

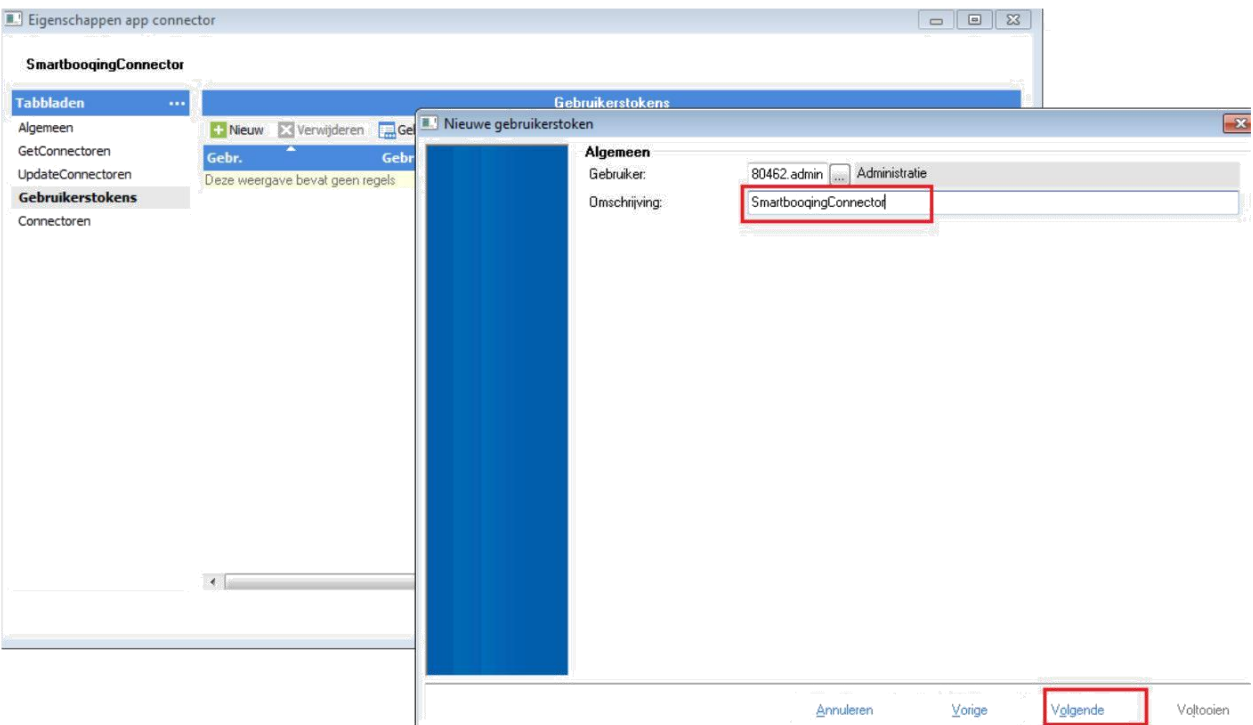

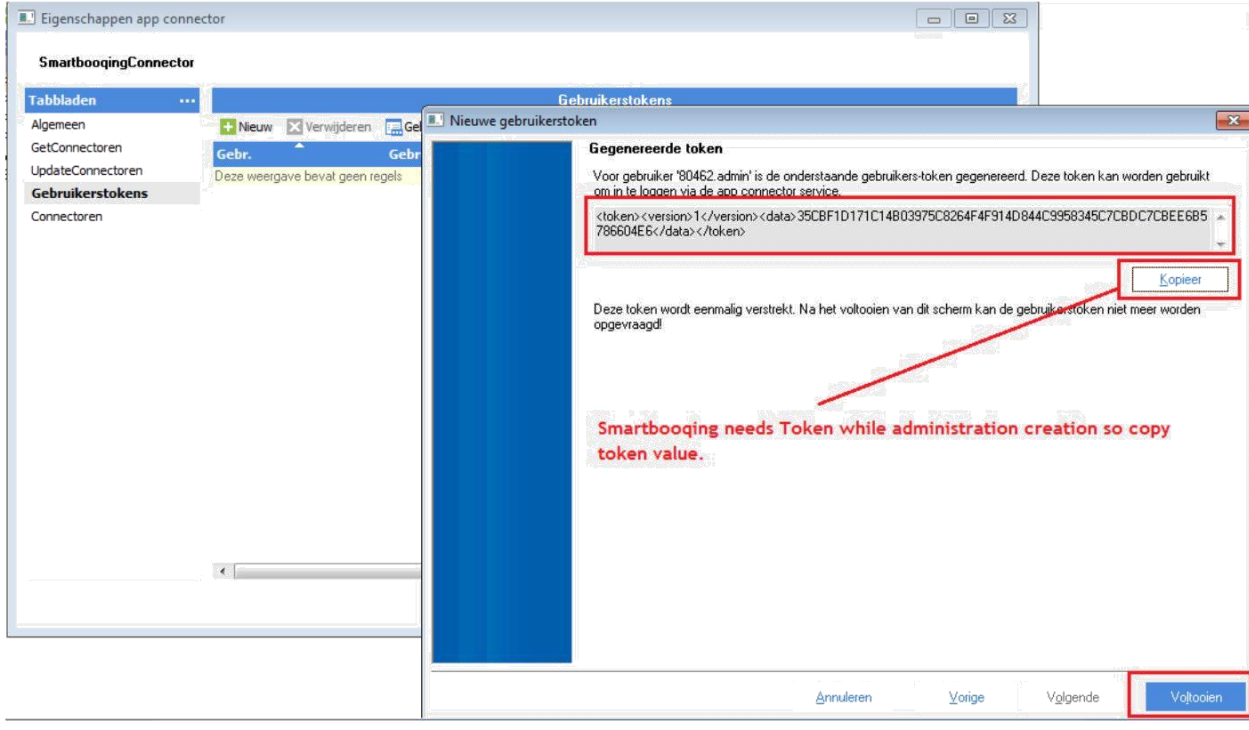

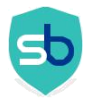

<span id="page-16-0"></span>1.2.7. Copy user token from AFAS environment and Keep Token at your local machine as it is required while administration creation on Smartbooqing portal.

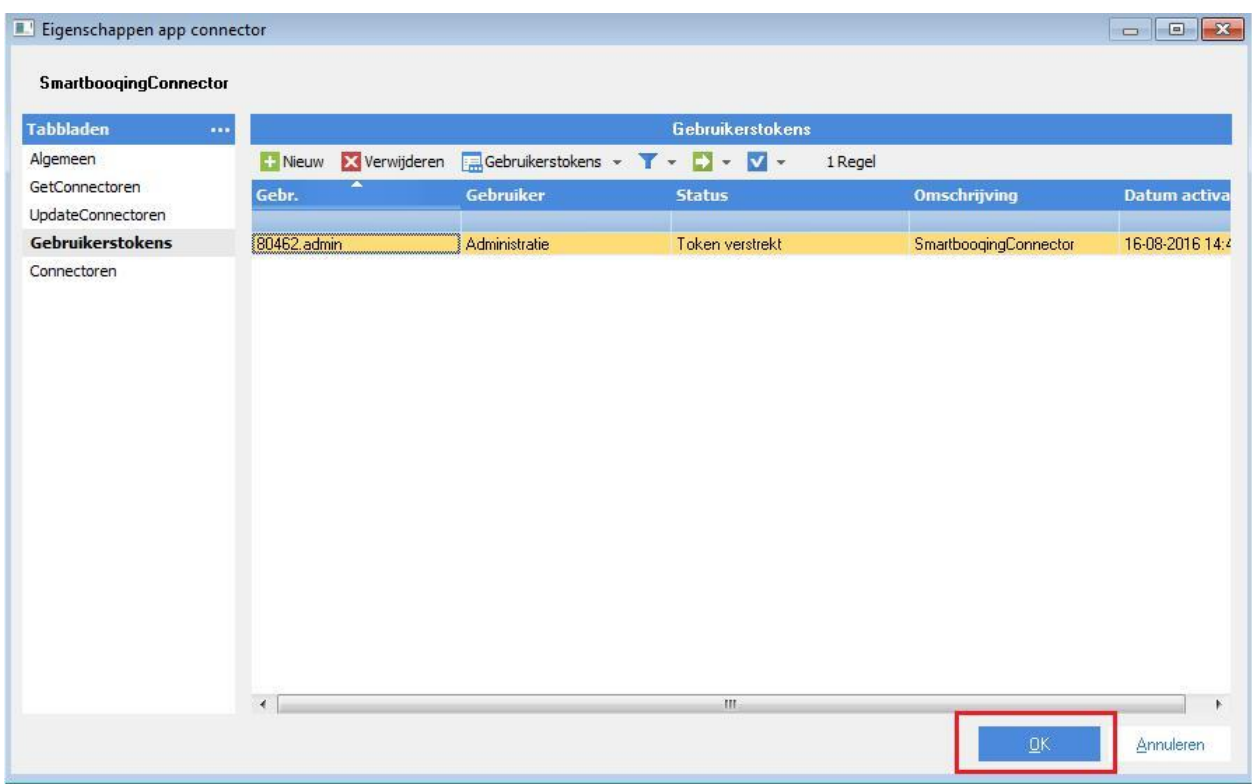

<span id="page-17-0"></span>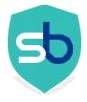

### 1.2.8. Add data connectors

Click on **Connectors, c**lick on "**Nieuw**" to add following connectors

AppConnectorReport AppConnectorSubject AppConnectorVersion GetXMLSchema

Click on **OK**, App Connector is created at your AFAS Environment. Kindly use User Token while administration creation on Smartbooqing portal.

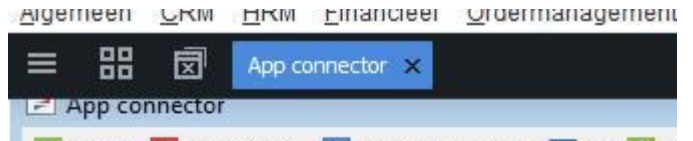

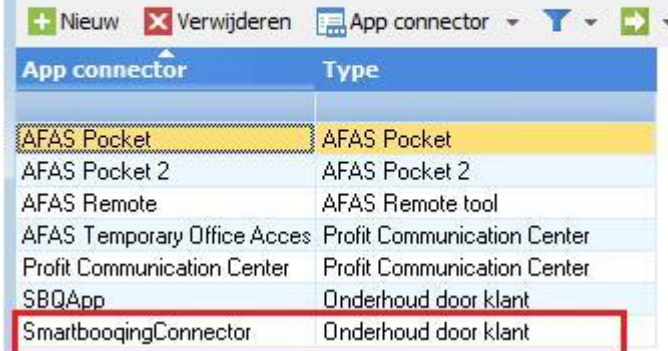

### <span id="page-17-1"></span>1.2.9. Verify additional AFAS setting required to have documents as attachment in booking itself

You can add files/document to financial entries, purchase invoices and sales invoices if this is allowed based on the dossier item type.

#### **To check the dossier item type 4: do the settings as below if this is not present in your AFAS organization**

- Go to: CRM / Dossier / Configuration / Dossier item type.
- $\checkmark$ Open the properties of the dossier item type.
- Go to the tab: Destination.
- $\checkmark$ Check if the correct destination has the value Optional: o Purchase contact + purchase invoice
	- o Sales contact + sales invoice
- $\checkmark$ Click on: OK.

 $\checkmark$ 

✓ Note: this setting is required for each AFAS organization which is added into Smartbooqing

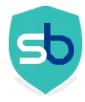

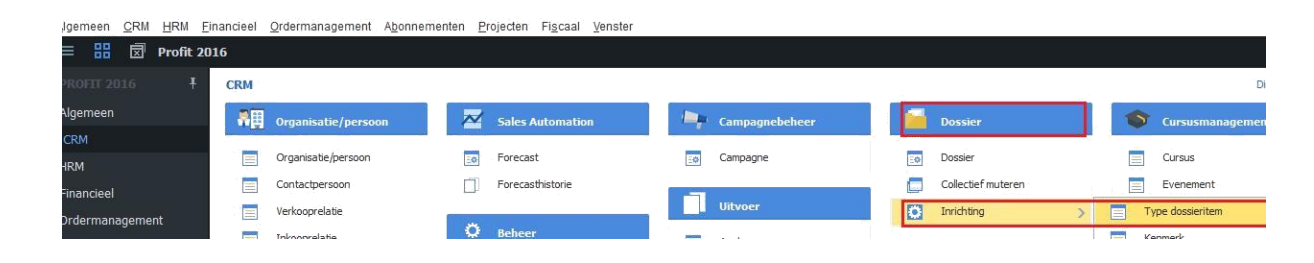

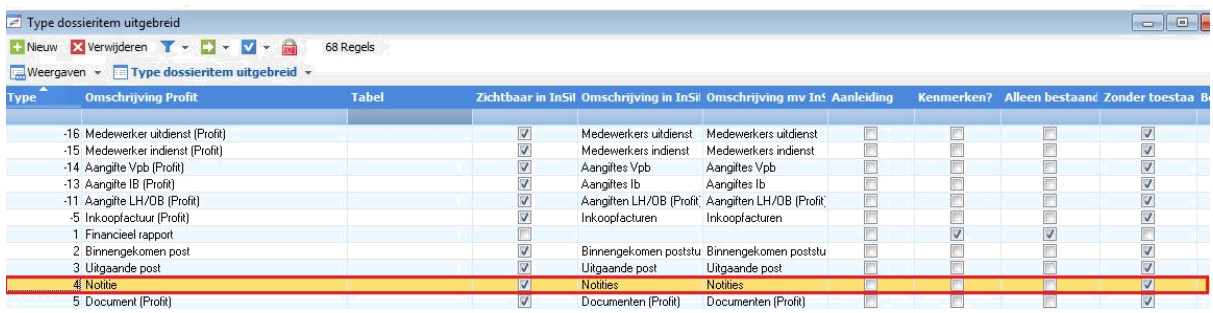

## <span id="page-18-0"></span>CONTACT DETAILS

For queries: [support@smartbooqing.com](mailto:support@smartbooqing.com)